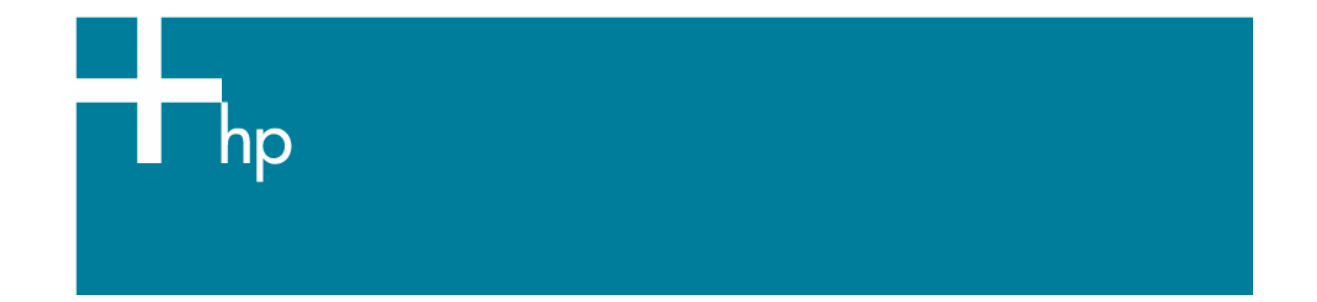

## How to do an art reproduction

*Application:* Adobe Illustrator CS2 *Printer:* HP Designjet Z600 series *Software*: HP PS Driver *Operating System:* Mac OS X

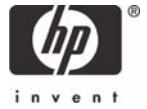

You should consider that each person has their own perception and their own subjective opinion about the result; this is because there are various factors that can influence our opinions, such as the type of art reproduction (portrait, landscape…), the source color space, the media used, the environmental conditions, the subjective perception about your own image, etc.... This means the printing suggestion may not completely match with your own personal opinion.

- 1. First recommendations:
	- I order to get a correct display, it's also essential to have the monitor calibrated, refer to the [Profile my monitor](https://h41186.www4.hp.com/hpp/Data/printingknowledge/visual_monitor_calibration_mac6.pdf?pageseq=614535) document.
	- See the [Media type functionality & features](http://h41186.www4.hp.com/country/us/en/supplies/home.html?pageseq=297703) and choose the most appropriate media.
	- Ensure that the Paper Type setting on the front panel corresponds to the paper that you intend to use. It is essential that the paper is correctly color calibrated for the printer; refer to the [Calibrate my printer](https://h41186.www4.hp.com/hpp/Data/printingknowledge/color_calibration_Z6100_mac.pdf?pageseq=614535) document.
	- If the paper that you are using is not listed, we strongly recommend creating a new Custom Paper Type, or if you cannot find a paper type that resembles yours closely enough. You can add a custom paper automatically by using the HP Color Center; refer to the Add and profile [a new paper type](https://h41186.www4.hp.com/hpp/Data/printingknowledge/add_and_profile_a_new_paper_type_Z6100_mac.pdf?pageseq=614535) document.
- 2. Open Adobe Illustrator CS2.
- 3. Configure the **Color Settings, Edit menu > Color Settings…**:
	- Make sure the **Advance Mode** is displayed.
	- **Working Space > RGB**: Select the profile of the scanner or camera you have used to get the photos (source profile), if you don't have it, select Adobe RGB (1998).
	- **Working Space > CMYK**: Europe ISO Coated FOGRA27 (for Europe), U.S. Web Coated (SWOP) v2 (for US) and Japan Standard v2 (for Japan).
	- **Color Management Policies**: Preserve Embedded Profiles.
	- **Profile Mismatches**: Check **Ask When Opening** and **Ask When Pasting**.
	- **Missing Profiles:** Check **Ask When Opening**.
	- **Conversion Options > Intent: Relative Colorimetric.**

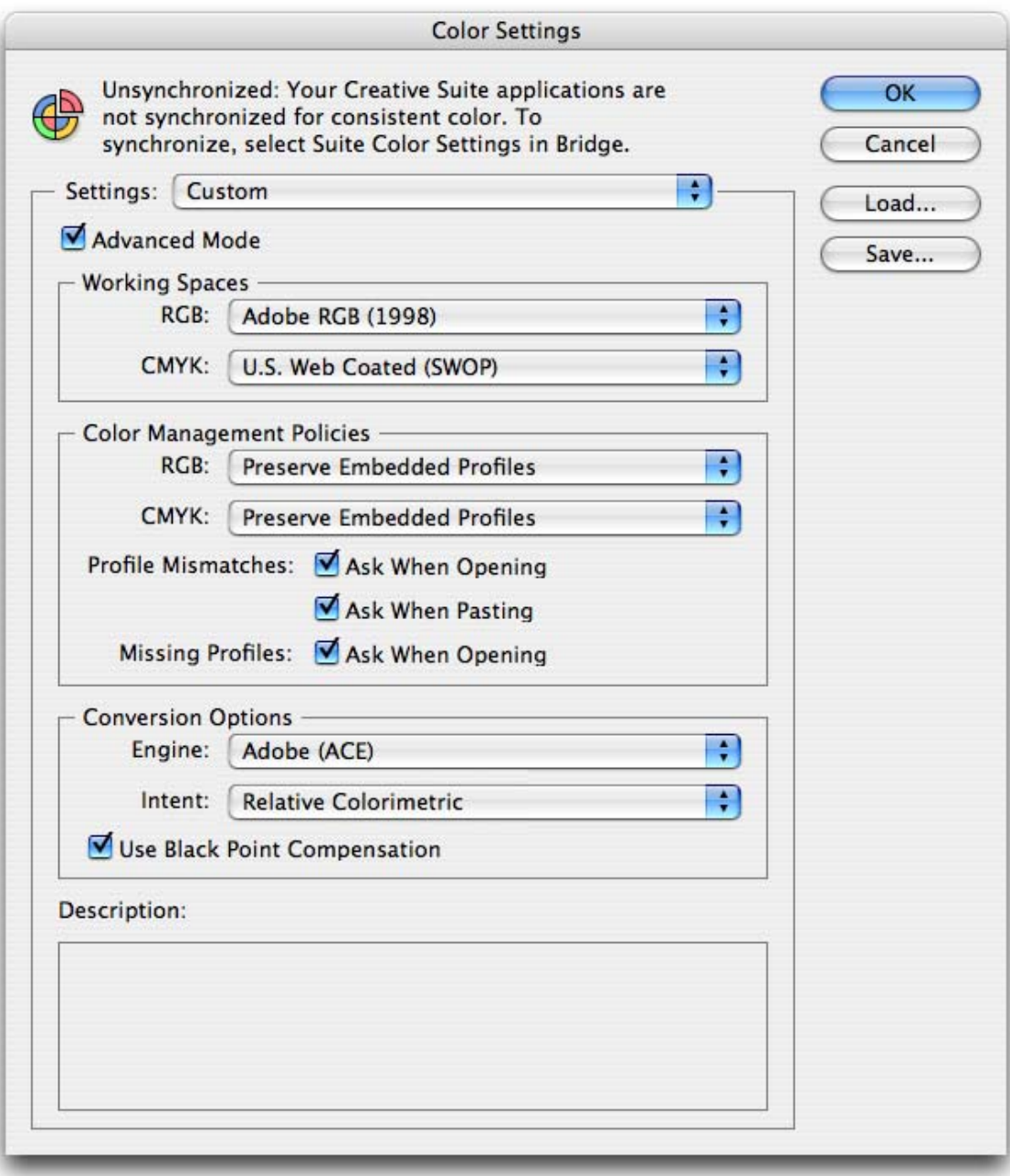

• Click **OK**.

4. Open the image, **File menu > Open…**:

If the document has an embedded color profile that does not match the current working space, select **Use the embedded profile**. Otherwise, select **Assign working space**; in this case, if the displayed image does not look correct, try assigning it to other color spaces with **Edit > Assign Profile** (try **sRGB, Adobe RGB, ColorMatch RGB** and others) until you are satisfied.

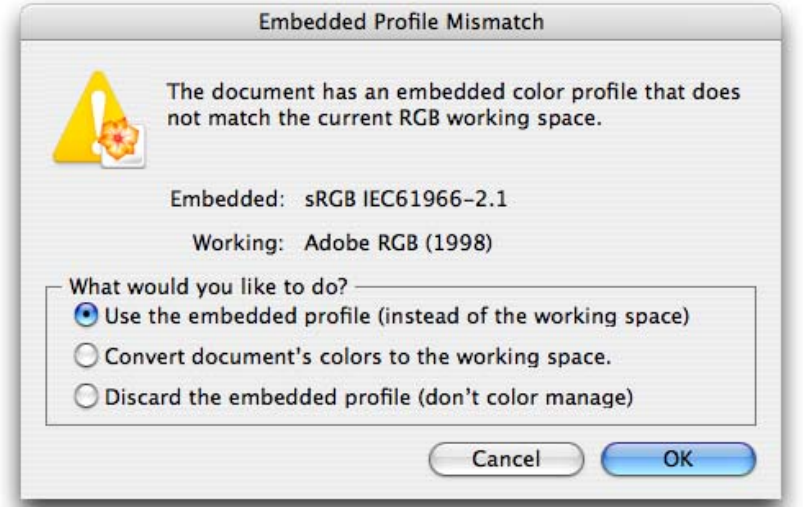

![](_page_3_Picture_52.jpeg)

• Click **OK**.

- 5. If you place an image, you can embed the image in the document. If it has an embedded profile, it will be converted from the embedded color profile to the document color profile preserving the color appearance. If it doesn't have an embedded color profile, Illustrator will assign the document color profile.
	- **File menu > Place…**: browse the image and uncheck the **Link** checkbox. If you are ask **What would you like to do?** Select **Convert**.

![](_page_4_Picture_117.jpeg)

- Click **OK**.
- 6. Make sure you have configured the **Document Setup** appropriately for your document, **File menu > Document Setup…**.
- 7. Print your art reproduction; **File** menu > **Print…**:
	- **Printer**: Select the printer (ex. HP Designiet Z600ps 44in Photo).
	- **Page Setup…**:
		- o **Format for**: Select the printer (ex. HP Designjet Z6100ps 44in Photo).
		- o **Paper Size**: Select the paper size of the media loaded on the printer.
		- o **Orientation**: Select the orientation of your image on the paper.

![](_page_4_Picture_118.jpeg)

o Click **OK**.

- Driver print settings, press **Printer...** button:
	- o **Image Quality** tab:
		- **Quality Options**: Select **Standard** and drag the slider to **Quality**:

![](_page_5_Picture_110.jpeg)

- Select **Paper Handling** tab:
	- o **Destination Paper Size**: Select the media size that is loaded on the printer. Make sure that the document size is not bigger than the paper size you have in the printer.
- **Color Options** tab:
	- o Select **Print In Color**.
	- o Select **Color Management > Printer Managed Colors**.
		- **Default RGB Source Profile**: Select Adobe RGB (HP).
		- **Default CMYK Source Profile**: Select Europe ISO Coated FOGRA27 (for Europe), U.S. Web Coated (SWOP) v2 (for US) and Japan Standard v2 (for Japan).
		- **Rendering Intent**: Select Relative Colorimetric and Black Point Compensation option.

![](_page_6_Picture_13.jpeg)

• Click **Print**.

- 8. Adobe Illustrator **Print…** settings:
	- **General** (left hand menu):
		- o **Media > Size**: Defined by Driver.
		- o **Options**: Select the scaling option you need.
	- **Color Management** (left hand menu):
		- o **Print Method > Color Handling**: Let PostScript® printer determine colors.
		- o **Rendering Intent**: Relative Colorimetric.

![](_page_7_Picture_66.jpeg)

• Click **Print**.

## For more information on HP Designjet products

www.hp.com/go/designjet

© 2007 Hewlett-Packard Development Company, L.P. The information contained herein is subject to change without notice. The only warranties for HP products and<br>services are set forth in the express warranty statements accompanying such<br>products and services. Nothing herein should be construed as c additional warranty. HP shall not be liable for technical or editorial errors or omissions contained herein.

Adobe Illustrator and PostScript are trademarks of Adobe Systems Incorporated. PANTONE is Pantone, Inc.'s check-standard trademark for color.

Rev. 1.0, 04/2007

![](_page_8_Picture_5.jpeg)